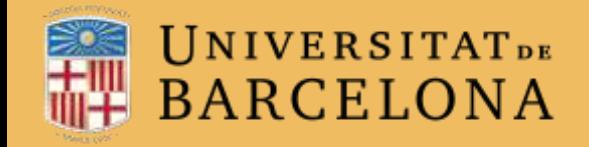

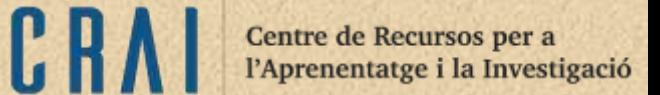

# Campus Virtual UB

## PAQUET SCORM

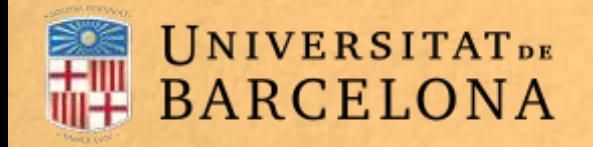

#### Per a què serveix?

Un paquet SCORM (sharable content object reference model) és un contingut empaquetat que segueix l'estàndard SCORM d'objectes d'aprenentatge.

Aquests paquets poden incloure una o més pàgines amb textos, imatges o qualsevol altre element més o menys interactiu que funcioni en un navegador web. El mòdul Paquet SCORM permet carregar qualsevol paquet SCORM estàndard i convertir-ho en part d'un curs. El Moodle no genera el contingut, tan sols el reprodueix i desa les dades generades per la interacció amb els estudiants.

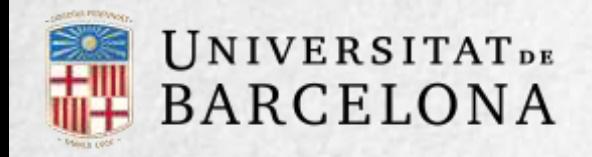

## **Com es crea?**

1. Des de la pàgina principal del curs, cal clicar a Activa edició.

2. En el tema en què es vulgui afegir el paquet SCORM, es clica a Afegeix una activitat o un recurs i se selecciona Paquet SCORM.

3. Es clica a Afegeix

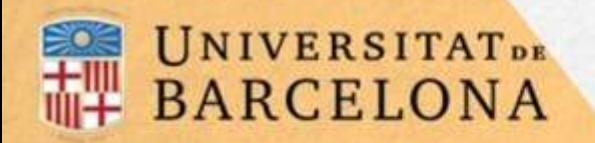

**4. Es configuren els paràmetres que hi ha en els apartats següents**:

#### Paràmetres generals

Paquet

Aparença

Disponibilitat

Qualificació

Gestió d'intents

Configuració de compatibilitat

CRA

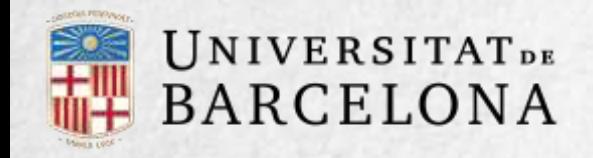

C R

**Paràmetres generals**

S'escriu el nom de l'activitat.

Al camp Descripció s'hi pot indicar de manera general en què consisteix l'activitat.

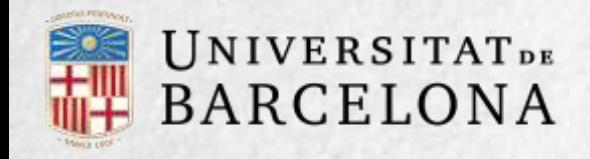

## **Paquet**

Es pot afegir un paquet SCORM prement al botó Afegeix... o arrossegant el fitxer al requadre corresponent. El paquet és un fitxer amb extensió .zip que conté fitxers vàlids de definició de curs SCORM o AICC.

A Freqüència d'actualització automàtica, si no es vol que el Moodle actualitzi el paquet extern de manera automàtica cal deixarhi el valor Mai.

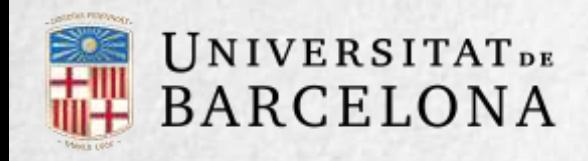

#### **Aparença**

Visualitza permet escollir si el paquet SCORM s'obre en una altra finestra o a l'actual. Si es tria obrir-lo en una altra finestra i es clica a l'opció Mostra'n més*…*, es poden triar la mida i altres opcions de la finestra.

Mostrar el nom de l'activitat permet que n'aparegui el nom sobre el reproductor de SCORM.

Mostrar estat dels intents defineix com i on es mostra la puntuació obtinguda: a la pàgina inicial, a l'àrea personal o als dos llocs.

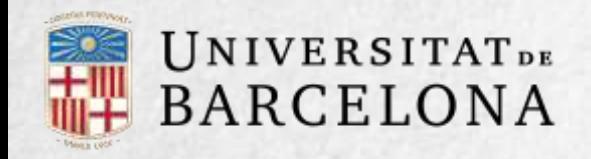

Clicant a Mostra'n més… també es poden seleccionar les opcions següents:

- L'estudiant omet la pàgina d'estructura. Fa que no es mostri aquest element <sup>a</sup> l'estudiant.
- Inhabilita el mode de previsualització. Si es mostra aquest botó, l'alumne pot recórrer l'SCORM sense que es compti com un intent.
- Mostra l'estructura del curs <sup>a</sup> la pàgina d'entrada*.* Si s'activa, la taula de continguts apareix a la pàgina de resum de l'SCORM.
- Mostra l'estructura del curs en el reproductor. Indica on es mostra l'estructura de l'SCORM durant la visualització o si queda oculta.
- **Mostra la navegació. Permet definir la visualització dels botons de navegació:**
- *No*. Els botons no es veuen.
- Sota el contingut. Els botons apareixen sota el contingut del paquet SCORM.
- Flotants. Permet especificar manualment la posició dels botons des de l'esquerra <sup>i</sup> des de dalt de la finestra.

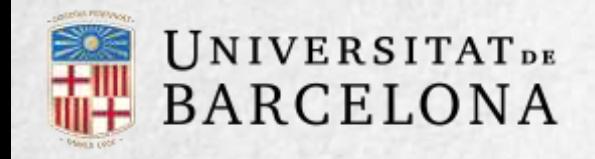

 $CR$ 

#### **Disponibilitat**

Es pot restringir la realització de l'activitat a unes dates determinades.

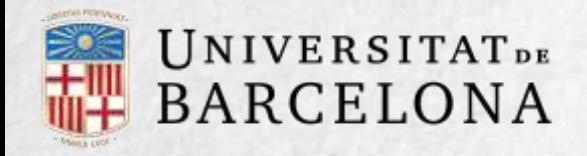

## **Qualificació**

Mètode de qualificació permet establir com s'avalua cada intent:

- *Nombre de SCO*. Mostra el nombre de SCO aprovats <sup>o</sup> completats. El valor més alt possible és el nombre total de SCO.
- *Qualificació més alta*. Es mostra la puntuació més alta obtinguda per l'estudiant entre tots els SCO aprovats.
- *Qualificació mitjana*. Puntuació mitjana obtinguda entre tots els SCO. *Suma de qualificacions*. Amb aquest mètode se sumen totes les puntuacions.

Qualificació màxima permet indicar la nota màxima que es pot obtenir.

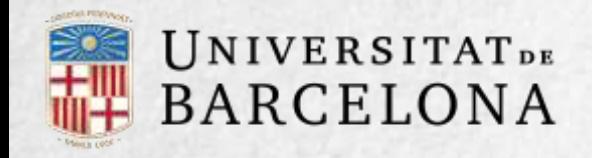

## **GESTIÓ D'INTENTS**

#### Nombre d'intents. Defineix els intents permesos.

Qualificació dels intents. Si es permeten diversos intents, aquesta opció específica si el que es registra al llibre de qualificacions és l'intent més alt, la mitjana, el primer intent o el darrer.

Forçar nou intent. Si s'activa, cada vegada que es visita un paquet SCORM, compta com un nou intent.

Bloquejar després del darrer intent. Si s'activa, s'impedeixen més intents en haver fet tots els intents assignats.

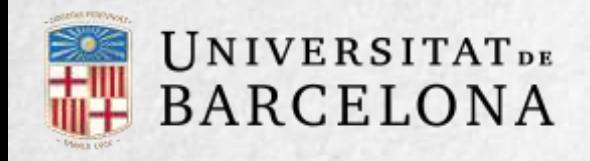

#### **Configuració de compatibilitat**

Forçar completats. Si s'activa, tots els intents que s'inicien es desen com a completats. És útil si el paquet SCORM no ho fa per si mateix o no funciona correctament.

Continuació automàtica:

- No. L'estudiant ha de clicar al botó *Continua*.
- Sí. L'SCO següent s'obre de manera automàtica.

Penjada automàtica. Si s'activa, la informació de l'SCORM es desa automàticament.

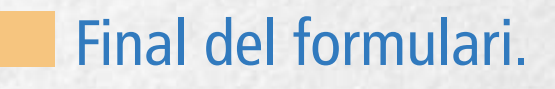

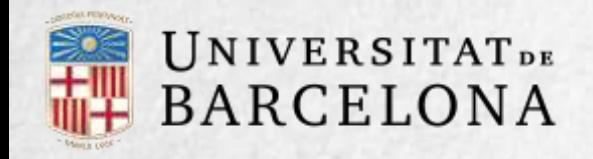

5. Per acabar, es clica a Desa els canvis i torna al curs.

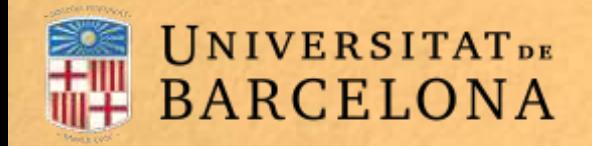

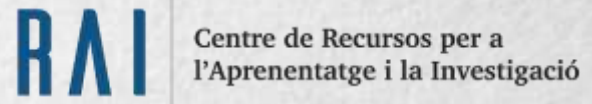

## **Com funciona?**

Cada paquet SCORM té una estructura i contingut diferent, segons com l'hagi creat l'autor.

L'estudiant accedeix a la pàgina de resum i des d'allà comença a navegar pel paquet SCORM segons l'itinerari dissenyat. En acabar, pot obtenir una qualificació, segons el recorregut i les respostes donades, que passa al llibre de qualificacions.

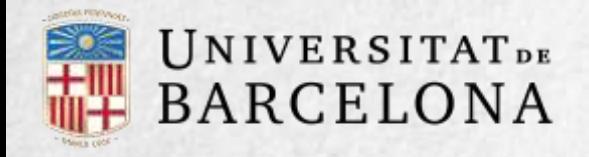

#### **Seguiment de l'activitat**

Des de la pestanya Informes s'accedeix a les qualificacions que ha obtingut l'alumnat en cada intent. Si s'ha habilitat que l'alumnat pugui fer múltiples intents, es mostren tots els intents. En prémer sobre un intent es pot veure la informació detallada del recorregut i les respostes.

Sota tots els intents de l'alumnat apareixen diversos botons i opcions que permeten eliminar els intents seleccionats, exportar els resultats en diversos formats (text, ODS o Excel) o modificar les opcions de visualització de la pàgina.

A la part superior de la pantalla, sota les pestanyes Info i Informes, es pot seleccionar si es vol tenir una vista bàsica dels intents dels alumnes en què només es mostri la nota final (Informe bàsic) o una de completa amb tots els detalls de les interaccions amb l'SCORM (Informe d'interaccions). D'aquesta manera, també es poden exportar els informes només amb la nota total o amb totes les preguntes detallades. A més, l'informe gràfic presenta la distribució de qualificacions per cada element de l'SCORM.

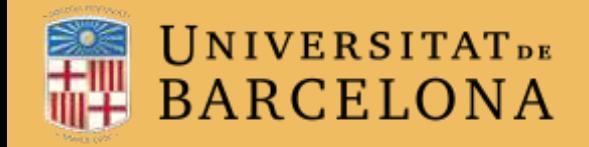

# Moltes gràcies.

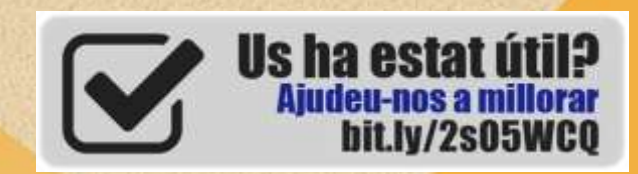

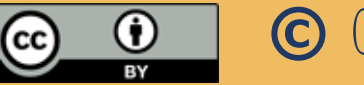

**© CRAi, universitat de Barcelona, curs2017-18**